# Cisco

You can grant permission to other users to act as your "delegate" to schedule and/or start meetings on your behalf using WebEx Meeting Center, Training Center, and Outlook.

## **Set Permissions**

First, permission must be granted to a user from your WebEx account. In order to use the integration to Outlook for scheduling, you must also assign the individual as a delegate in Outlook.

## **GRANT SCHEDULING PERMISSION**

- 1. Log in to WebEx at: [http://uakron.webex.com](http://uakron.webex.com/)
- 2. Click **My WebEx > My Profile** and scroll down to the **Session Options** section

#### **OR**

If you have installed the Productivity Tools, click the **Schedule Meeting** down arrow in the Outlook toolbar and select **Set Scheduling Permission** from the drop-down menu and scroll to the **Session Options**.

- 3. Click **Select from Host List** next to the Scheduling Permission text box.
- 4. The *Select Hosts* dialog box displays.
- 5. You can search by UANetID. NOTE: You *cannot* search by name. Select the host to whom you wish to give scheduling permission and click **Add**.

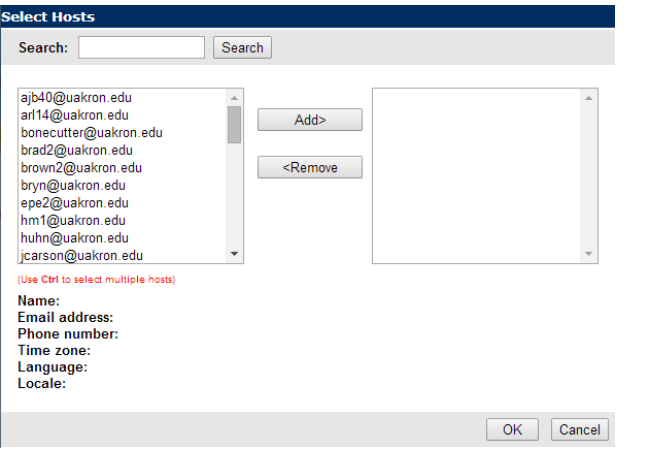

- 6. Click **OK**.
- 7. Click **Update** on the *My Profile* page.

## **ASSIGN A DELEGATE IN OUTLOOK**

- 1. On the Outlook menu bar, click the **File** tab and click on the **Account Settings button.**
- 2. Select the option for **Delegate Access**.
- 3. Click the **Add** button and locate the person
- 4. The Delegate Permissions dialog box displays.
- 5. Select **Editor** from the Calendar. Optionally, select the box to have the delegate receive copies of meeting-related messages.

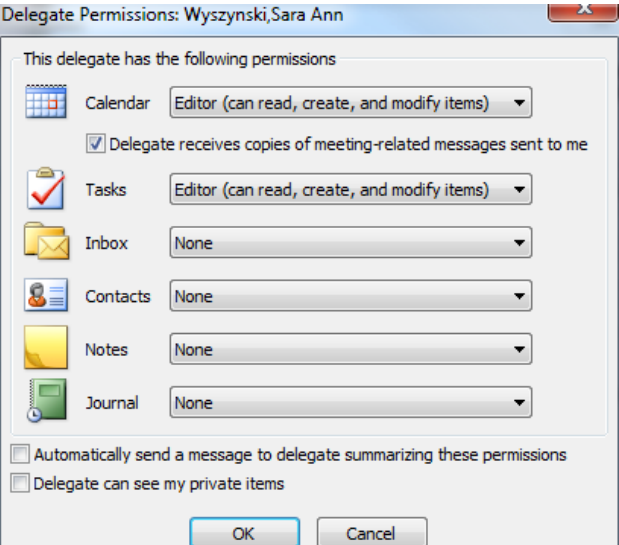

## 6. Click **OK**.

## **Delegate: Schedule Meetings**

## **SCHEDULE A MEETING FROM OUTLOOK:**

- 1. On the Outlook Calendar ribbon, click **Open Calendar** (in the Manage Calendars group).
- 2. Click the **Open Shared Calendar** option.
- 3. Click the **Name** button and search by last name for the host.
- 4. The individual's calendar will open.

# Cisco

- 5. On the host's calendar, double-click on the date for the meeting and then double-click the start time for the meeting.
- 6. A new Outlook appointment message appears.
- 7. Schedule the meeting, entering the meeting information on the Appointment tab and selecting attendees from the Invite Attendees or Scheduling Assistant menus.
- 8. Click **Add WebEx Meeting**.
- 9. The WebEx settings dialog box appears and identifies the host for whom you are scheduling the meeting.

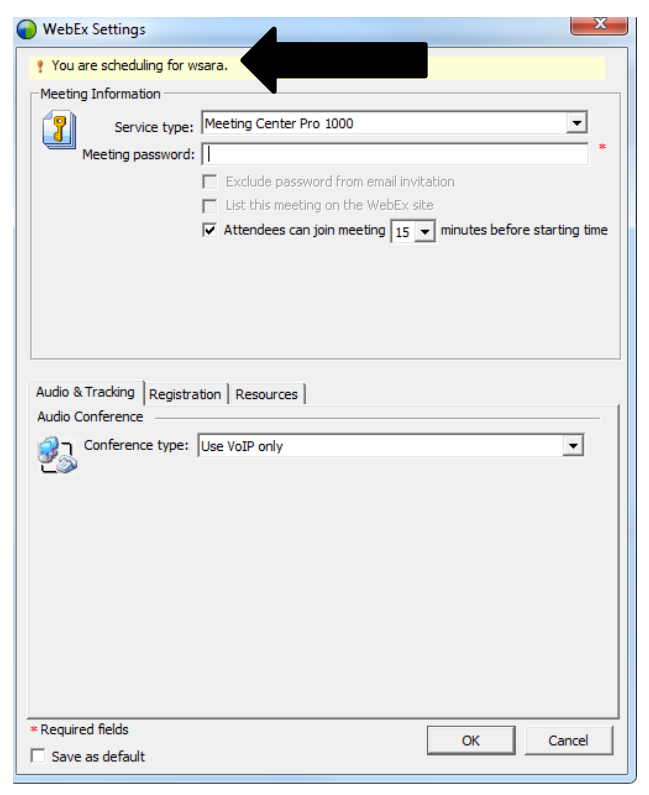

10. Enter a **Meeting Password** and verify the all other meeting options are correct.

*NOTE*: You can assign an alternate host using the **Resources** tab.

- 11. Click **OK**.
- 12. Click **Send**. The meeting invitation is sent on behalf of the host.

#### **SCHEDULE A MEETING FROM WEBEX:**

- 1. Log in to WebEx at [http://uakron.webex.com](http://uakron.webex.com/)
- 2. Click **Meeting Center** from the menu bar at the top.
- 3. In the left navigation bar, click **Schedule a Meeting**.
- 4. The default scheduler appears. Click **Advanced Scheduler**.
- 5. From the Schedule for: drop-down, select the name of the person that you are scheduling for.

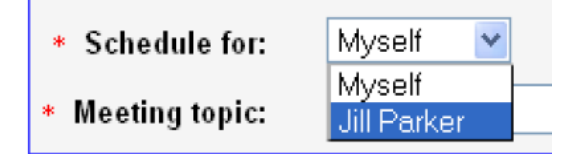

- 6. Set the meeting options, and then click **Schedule Meeting**.
- 7. The meeting will appear on your and the host's My Meetings page.

## **Delegate: Start Meetings**

## **START A MEETING FROM OUTLOOK**

- 1. Open the host's calendar and locate the meeting you scheduled for him or her.
- 2. Double-click the appointment message, and then click the web link to start the meeting. It will open the meeting or take you to a list of scheduled meetings.
- 3. Find your meeting and click **Start Your Meeting**.

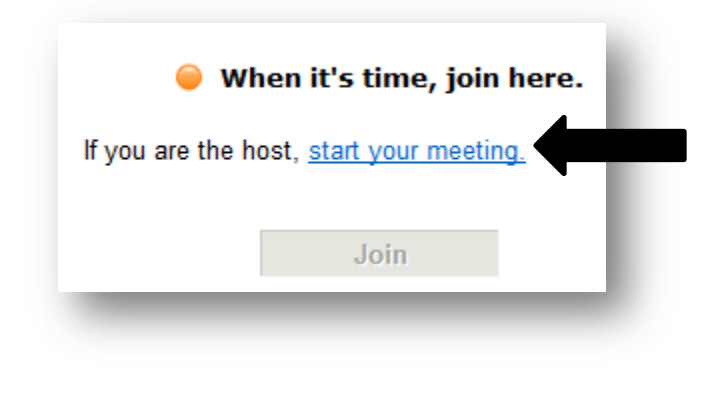